## 457(b) Plan Enrollment Instructions

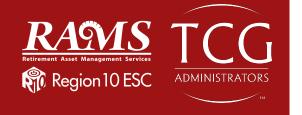

These instructions are for creating and accessing a traditional 457(b) account and/or a Roth 457(b) account.

TRADITIONAL 457(b): This plan automatically deducts part of your salary into the retirement savings plan before taxes are taken out. The money grows tax-deferred until it's withdrawn—then the taxes come due.

ROTH 457(b): This plan automatically deducts part of your salary into the retirement savings plan **after** taxes are taken out. The interest and earnings withdrawn from a Roth account are tax-free if the distribution is considered "qualified."

**REMINDER:** You can have both a traditional and a Roth 457(b)—and contribute to one or both at the same time—if allowed by your plan.

Go to <u>www.region10rams.org</u> and click **Login**

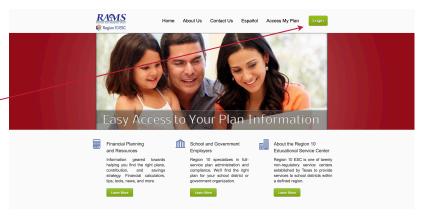

2. Click on the **Enroll** button.

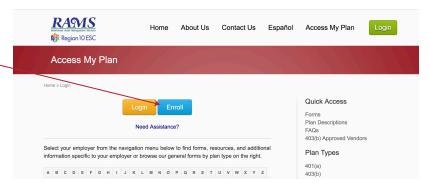

 Type the name of your Employer in the search box and click Enroll on the 457(b) Savings Plan

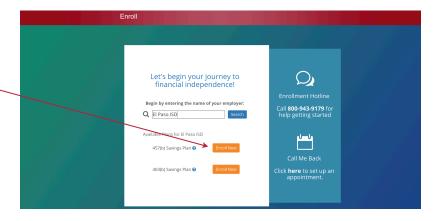

Remember all investing involves risk.

4. Enter your Social Security number to continue.

If the website indicates that "a user name and password already exists," then proceed with the following steps:

Enter your Social Security Number as the **username**, and your birthday in numerical digits (MMDDYYYY) as the **password**.

## For example:

Social Security number: 123-45-6789

Birthday: 01/02/1980

**Username**: 123456789 **Password**: 01021980

If you are still unable to login, please call (800) 943-9179.

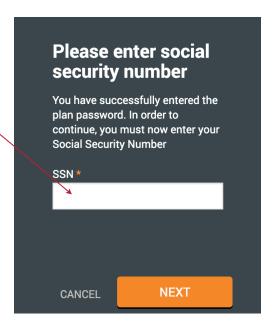

 Create your Username and Password; enter all personal information; then click NEXT.

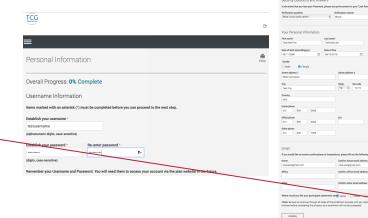

6. Designate your beneficiaries on this screen. After you insert your Primary beneficiary's information, click **ADD** to add additional beneficiaries.

Click **NEXT** when you are done.

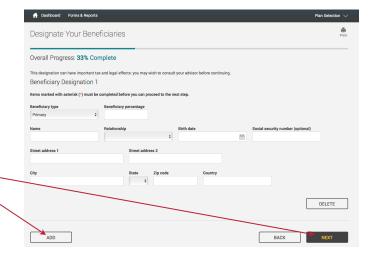

Remember all investing involves risk.

## 7. Contributions

Make your selection from the drop down box—either the **Pre-Tax** or post-tax **Roth** contribution type.

Enter the contribution dollar amount per pay period. (If allowed by your district, you may select your funds by percentages.)

## Click **NEXT**.

Please note that the contribution amount is the amount you want deducted from your paycheck EVERY pay period.

8. Click **All Sources** to reveal the funds available.

9. Here you will apply the dollar amount (or percentage) of your contribution to the investment(s) of your choice.

Once you are satisfied with your choices and your total at the bottom of the page equals 100%, click **NEXT**.

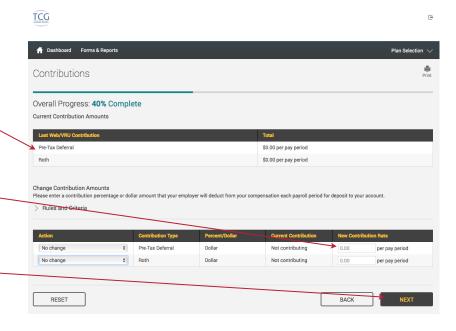

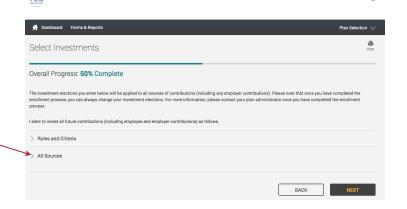

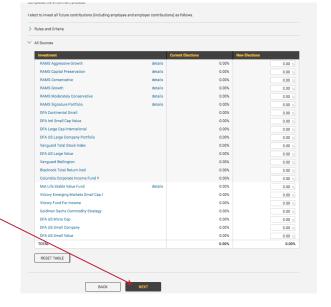

Remember all investing involves risk.

 Review all entries. Make any changes using the Edit buttons.

Click **SUBMIT** when you are satisfied.

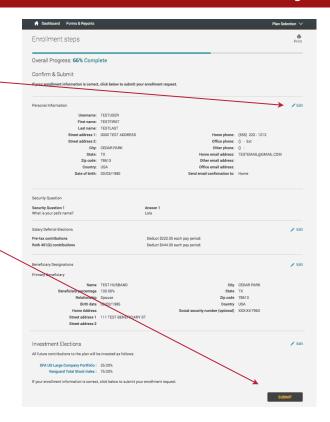

11. Well done! You are finished! Your six-digit confirmation number will be emailed to you.

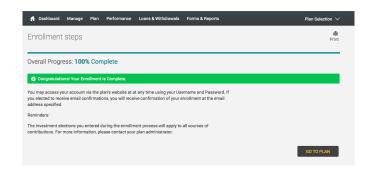

12. From this **Dashboard** screen you can view the performance of your funds, change your contribution rate, manage your investments, etc.

Scroll down to see your chosen investments, fund ID, performance, paycheck deductions and balance.

(The two funds shown are examples only.)

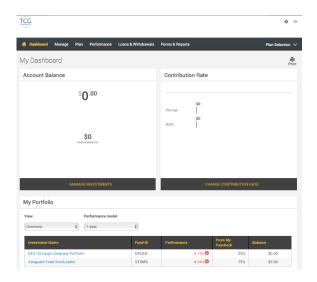

Remember all investing involves risk.

TCG